# Electronic Annual Report (eAR) User Guidance Document

# **Table of Contents**

| Electronic Annual Report (eAR) User Guidance Document                                                       | 1    |
|----------------------------------------------------------------------------------------------------|------|
| New to the eAR Portal? First Time Registration                                                              | 2    |
| How to choose which water systems you are associated with and which water system you are able to report on  |      |
| Returning Users to the eAR Portal                                                                           | 7    |
| Starting and Submitting a new eAR                                                                           | 8    |
| Adding to or editing your unfinished eAR                                                                    | . 10 |
| After Submitting Your eAR and what to do if changes need to be made                                         | . 11 |
| eAR Details: View, Print to PDF, Clear and Reset the Entire Report, and Bulk Data<br>Survey Upload/Download | . 15 |
| Uploading Documents                                                                                         | . 17 |
| Uploading Files (Sections 11, 14, 15)                                                                       | . 20 |
| Forgot your Password                                                                                        | . 25 |
| eAR Reporter Homepage Information                                                                           | . 27 |
| Updating Your Contact Information                                                                           | . 28 |

# New to the eAR Portal? First Time Registration

## Step 1: Go to the <u>Electronic Annual Report (eAR)</u> web portal

The Water Board's eAR web portal is where people complete their water system's Electronic Annual Report for the State of California's Division of Drinking Water. Please visit our <u>eAR Website</u> for additional information.

## Step 2: First Time Registration and Login

Click "Register" in the "Never been here before?" box

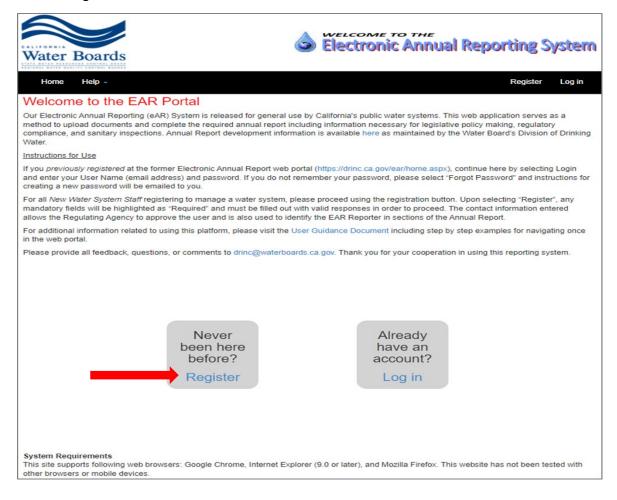

Register. Create a new account. Email (\*): Password (\*): Confirm Password (\*): First Name (\*): Last Name (\*): Company (\*): Title (\*): Work Phone (\*): Cell Phone: Fax Number: Street Address: City: State: Zip Code: Website Url: (\*): Required Field Register

NOTE: You only need to complete this information once. Asterisks (\*) denote required fields. Please make note of your email address and password for future reference.

# How to choose which water systems you are associated with and which water systems you are able to report on

Step 1: On your Home page, click Manage My Water Systems List

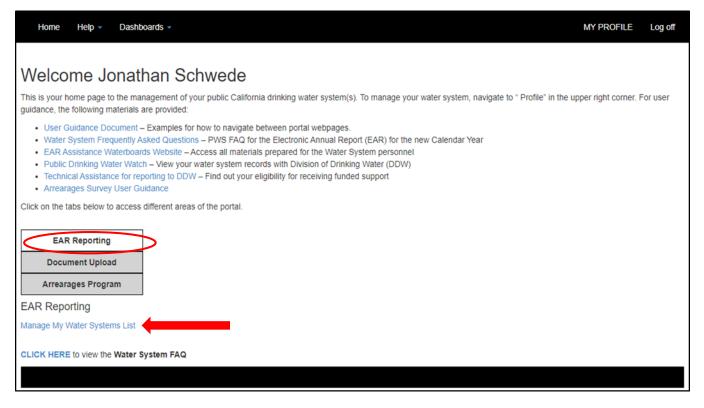

## Step 2: Manage My Water Systems List

Here is where you will pick the water systems that you would like to be associated with and have access to.

| Identify<br>your Water<br>Systems | Search: Next Match                                                                                                    |                 |               |            |  |
|-----------------------------------|----------------------------------------------------------------------------------------------------|-----------------|---------------|------------|--|
| Lookup<br>Water<br>Systems        | Sort by PwsID DISTRICT 01 - KLAMATH                                                                                                    | Sort by Pws Nar | ne Your Wate  | er Systems |  |
|                                   | CA0800526 - REDWOOD PARK C.S.D.<br>CA0800532 - BIG ROCK C.S.D.<br>CA0800542 - CRESCENT BEACH MOTEL<br>CA0800548 - KLAMATH C.S.D.<br>CA0800552 - NORTHCREST TRAILER CITY                               | <b>A</b>        |               |            |  |
|                                   | CA0800555 - GASQUET C.S.D.<br>CA0800556 - HRC C.S.D.<br>CA0800557 - HUNTER VALLEY CSD<br>CA0800603 - BUTTE COURT MOBILE HOME PARK<br>CA0800605 - WEST PARK PROPERTIES<br>CA0800608 - TREES OF MYSTERY |                 | add<br>remove |            |  |

# Step 3: Adding and Removing your water systems:

Option 1 Add: Enter the 7-digit public water system number in the Search and click Next Match. Your water system name and number will display alongside the Search Bar, then click Add This One or add.

Option 2 Add: List the water systems by District/County using the dropdown list and click Sort by PwsID or Sort by PWS Name options. Then locate the water system you are looking for. Highlight the water system, then click add.

Option 3 Remove: Highlight your water system in the Your Water Systems box. Click Remove to remove your associated water system.

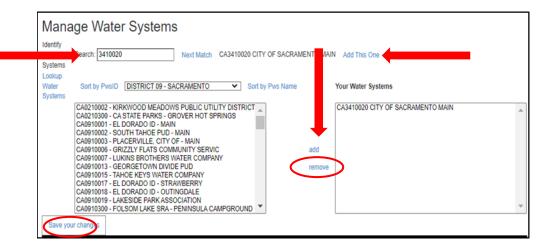

Note: there is a maximum on 100 water systems that can be managed by a user.

Once you have your water system(s) listed in the "Your Water Systems" table, click "Save your changes" to save your selection(s) and to be returned to your "My Profile"

page. A notification is then sent to a "Reviewer" (DDW District Office or LPA) who will approve or deny your request.

## **Step 4: My Profile – Contact Information**

If you do not want to make any changes in this screen, click Home.

| Home                        |                                                                                         | MY PROFILE | Log off |
|-----------------------------|-----------------------------------------------------------------------------------------|------------|---------|
| Manage.                     |                                                                                         |            |         |
| Change your account         | settings                                                                                |            |         |
| Emails may not be changed   | f. Please refer to User Guidance for removing your old account and creating a new one.  |            |         |
| Email:*                     | stephen.burke@waterboards.ca.gov                                                        |            |         |
| First Name:*                | stephen                                                                                 |            |         |
| Last Name:*                 | burke                                                                                   |            |         |
| Company:*                   | Contractor Name LLC                                                                     |            |         |
| Title:*                     | Tester                                                                                  |            |         |
| Work Phone:*                | 916 319 8535                                                                            |            |         |
| Cell Phone:                 | 916 888 8888                                                                            |            |         |
| Fax Number:                 |                                                                                         |            |         |
| Street Address:             | 1001 I Street                                                                           |            |         |
| City:                       | Sacramento                                                                              |            |         |
| State:                      | CA                                                                                      |            |         |
| Zip Code:                   | 95814                                                                                   |            |         |
| Website Url:                | https://www.waterboards.ca.gov/drinking_water/certlic/drinkingwater/ear_assistance.html |            |         |
| Password:<br>Water Systems: | [ Change your password ]<br>3 [ Manage My Water Systems List ]                          |            |         |
| (*) Required Field          |                                                                                         |            |         |
|                             | Save Changes                                                                            |            |         |

## **Step 5: Water System Staff Approval Process**

Once the request to manage your water system(s) is sent, expect the following:

- The reviewing agency receives an email informing them of your request to manage.
- Once the reviewer has approved or denied your request, you'll be notified via email.

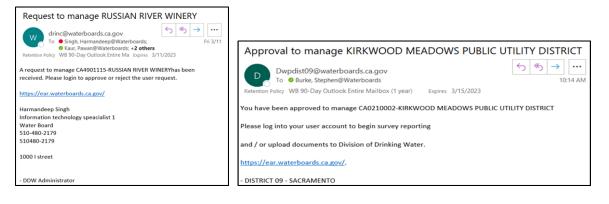

| Rejected to manage BIG ROCK C.S.D. D                                                |
|-------------------------------------------------------------------------------------|
| Dwpdist01@waterboards.ca.gov<br>to me *                                             |
| You have been rejected to manage CA0800532 - BIG ROCK C.S.D                         |
| If you have any questions, please reply to this email or call your local regulator. |
| -DISTRICT 01 - KLAMATH                                                              |
| ← Reply → Forward ☺                                                                 |

# **Returning Users to the eAR Portal**

## Step 1: Logging into your existing account

Click Log in in the Already have an account? Box

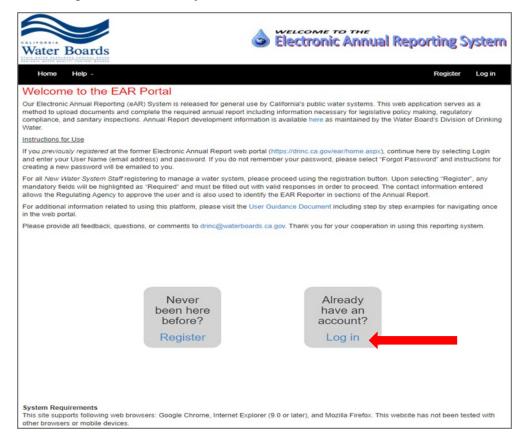

## Step 2: Log in to your account

| Log in.<br>Use a local             | account to log in.              |
|------------------------------------|---------------------------------|
| Email<br>Password                  | The Password field is required. |
| Register as a n<br>Forgot your pas |                                 |

# Starting and Submitting a new eAR

## **Step 1: Click My eAR Reports**

| Home Help - Dashboards -                                                                                                    | MY PROFILE           | Log off  |
|----------------------------------------------------------------------------------------------------|----------------------|----------|
|                                                                                                    |                      |          |
| Welcome Jonathan Schwede                                                                                                    |                      |          |
| This is your home page to the management of your public California drinking water system(s). To manage your water system, navigate to "Profile" in the u guidance, the following materials are provided:                                                                                                    | pper right corner. F | For user |
| User Guidance Document – Examples for how to navigate between portal webpages.     Water System Frequently Asked Questions – PWS FAQ for the Electronic Annual Report (EAR) for the new Calendar Year     EAR Assistance Waterboards Website – Access all materials prepared for the Water System personnel     Public Drinking Water Watch – View your water system records with Division of Drinking Water (DDW)     Technical Assistance for reporting to DDW – Find out your eligibility for receiving funded support     Arrearages Survey User Guidance |                      |          |
| Click on the tabs below to access different areas of the portal.                                                                                                    |                      |          |
| EAR Reporting Document Upload Arrearages Program EAR Reporting                                                                                                    |                      |          |
| Goto My EAR Reports to a report that you can view or edit.                                                                                                    |                      |          |
| Your Historical EAR Reports<br>You have 0 2022 EAR reports needing to be started<br>You have 6 EAR reports needing completion<br>You have 0 EAR reports awaiting approval<br>You have 0 EAR reports needing revision                                                                                                    |                      |          |
| CLICK HERE to view the Water System FAQ                                                                                                    |                      |          |
|                                                                                                    |                      |          |

## Step 2: Click Start a new eAR in My eAR Reports

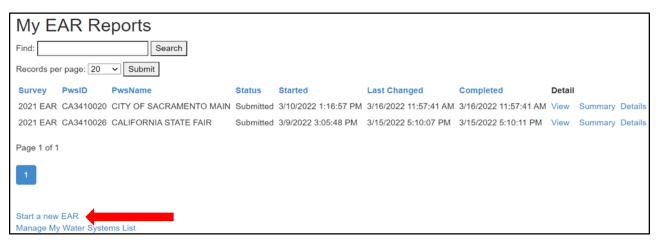

# Step 3: Highlight your water system and click Begin eAR

| Start a New Electronic Annual Report                                                                                                    | :         |  |  |  |
|----------------------------------------------------------------------------------------------------|-----------|--|--|--|
| Please highlight the water system you would like to start a new Annual Report, then click Begin EAR below. If your water system is not listed, click on Manage My Water Systems List below and add the water system. Please note that you will not be able to author a new report until your addition has been reviewed and approved by our District Engineer who will send you an email advising you of the acceptance. |           |  |  |  |
| Manage My Water Systems List                                                                                                    |           |  |  |  |
| CA3410020 - CITY OF SACRAMENTO MAIN<br>CA3410026 - CALIFORNIA STATE FAIR                                                                                                    |           |  |  |  |
| -                                                                                                    | Begin EAR |  |  |  |

## Step 4: Submitting your eAR

Once you have completed all sections of the eAR, this is the last page you will see. Make sure your information is correct and click Submit.

| Please indicate the total number of hours spent to complete this report. This information will be utilized to characterize the level                    |
|----------------------------------------------------------------------------------------------------|
| of effort required to complete this report                                                                                                    |
| By checking this box you acknowledge that any information submitted in this report is publicly accessible and may be used by the State of California    |
| to determine compliance with applicable laws and regulations. Knowingly submitting false information in this report is a misdemeanor, and by submitting |
| this information you certify that the contents are, to the best of your knowledge, complete and correct.                                                |
| REPORT SUBMITTED BY 🕐                                                                                                    |
| Name:                                                                                                    |
|                                                                                                    |
|                                                                                                    |
| Title:                                                                                                    |
|                                                                                                    |
| Work phone:                                                                                                    |
| work priorie.                                                                                                    |
|                                                                                                    |
| Cell phone:                                                                                                    |
|                                                                                                    |
|                                                                                                    |
| Email address:                                                                                                    |
|                                                                                                    |
|                                                                                                    |
|                                                                                                    |
| Prefill this section Save and Exit Clear and Reset this Section Only                                                                                    |
|                                                                                                    |
| Prev Submit                                                                                                    |
|                                                                                                    |

# Adding to or editing your unfinished eAR

# Step 1: On your Home page click My eAR Reports

| Home Help - Dashboards -                                                                                                    | MY PROFILE              | Log off  |
|----------------------------------------------------------------------------------------------------|-------------------------|----------|
| Welcome Jonathan Schwede                                                                                                    |                         |          |
| This is your home page to the management of your public California drinking water system(s). To manage your water system, navigate to "Profile" in the guidance, the following materials are provided:                                                                                                    | 9 upper right corner. F | For user |
| User Guidance Document – Examples for how to navigate between portal webpages. Water System Frequently Asked Questions – PWS FAQ for the Electronic Annual Report (EAR) for the new Calendar Year EAR Assistance Waterboards Website – Access all materials prepared for the Water System personnel Public Drinking Water Watch – View your water system records with Division of Drinking Water (DDW) Technical Assistance for reporting to DDW – Find out your eligibility for receiving funded support Arrearages Survey User Guidance |                         |          |
| Click on the tabs below to access different areas of the portal.                                                                                                    |                         |          |
| EAR Reporting Document Upload Arrearages Program                                                                                                    |                         |          |
| EAR Reporting                                                                                                    |                         |          |
| Goto My EAR Reports to open a report that you can view or edit.                                                                                                    |                         |          |
| Your Historical EAR Reports<br>You have 0 2022 EAR reports needing to be started<br>You have 6 EAR reports needing completion<br>You have 0 EAR reports awaiting approval<br>You have 0 EAR reports needing revision                                                                                                    |                         |          |
| CLICK HERE to view the Water System FAQ                                                                                                    |                         |          |
|                                                                                                    |                         |          |

# Step 2: In My eAR reports, click View to edit your existing eAR reports

| My E       | AR Re       | ports                                    |            |                      |                       |                       |        |         |         |
|------------|-------------|------------------------------------------|------------|----------------------|-----------------------|-----------------------|--------|---------|---------|
| Find:      |             | Search                                   |            |                      |                       |                       |        |         |         |
| Records pe | er page: 20 | ✓ Submit                                 |            |                      |                       |                       | ┛      | •       |         |
| Survey     | PwsID       | PwsName                                  | Status     | Started              | Last Changed          | Completed             | Detail |         |         |
| 2021 EAR   | CA0210002   | KIRKWOOD MEADOWS PUBLIC UTILITY DISTRICT | In process | 3/16/2022 4:20:57 PM | 3/16/2022 4:20:57 PM  |                       | View   | Summary | Details |
| 2021 EAR   | CA3410020   | CITY OF SACRAMENTO MAIN                  | Submitted  | 3/10/2022 1:16:57 PM | 3/16/2022 11:57:41 AM | 3/16/2022 11:57:41 AM | View   | Summary | Details |
| 2021 EAR   | CA3410026   | CALIFORNIA STATE FAIR                    | Completed  | 3/9/2022 3:05:48 PM  | 3/16/2022 4:29:59 PM  | 3/15/2022 5:10:11 PM  | View   | Summary | Details |

# After Submitting Your eAR and what to do if changes need to be made

You will receive an email that notifies you that your eAR has been approved or that you need to make changes. No further action is necessary if your eAR has been approved. If changes need to be made, follow the instructions below.

# Step 1: You can check the status of your submitted report(s)

Click you have # eAR's awaiting approval or My eAR Reports to view status

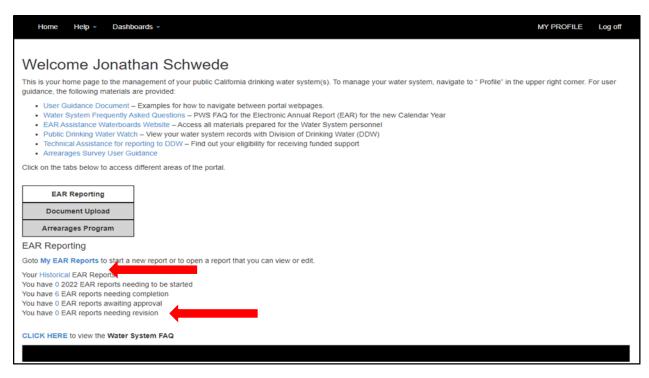

# When review of your eAR is completed by the regulating agency

Your eAR status will change to either: Needs revision or Accepted as complete

# Step 2: If your eAR has been accepted as complete

You can view your accepted eAR in your My eAR Reports list

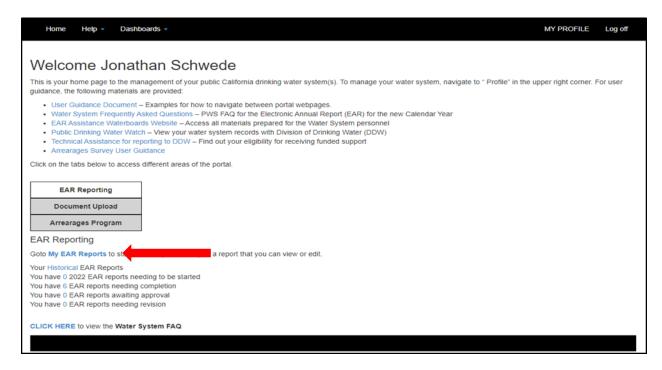

# Step 3: If your eAR has been rejected and needs revision

Your eAR will be returned to You have # eAR reports needing revision. Click the # in You have # eAR reports needing revision

| Home Help - Dashboards -                                                                                                    | MY PROFILE              | Log off  |
|----------------------------------------------------------------------------------------------------|-------------------------|----------|
| Welcome Jonathan Schwede                                                                                                    |                         |          |
| This is your home page to the management of your public California drinking water system(s). To manage your water system, navigate to " Profile" in th guidance, the following materials are provided:                                                                                                    | e upper right corner. I | For user |
| <ul> <li>User Guidance Document – Examples for how to navigate between portal webpages.</li> <li>Water System Frequently Asked Questions – PWS FAQ for the Electronic Annual Report (EAR) for the new Calendar Year</li> <li>EAR Assistance Waterboards Website – Access all materials prepared for the Water System personnel</li> <li>Public Drinking Water Watch – View your water system records with Division of Drinking Water (DDW)</li> <li>Technical Assistance for reporting to DDW – Find out your eligibility for receiving funded support</li> <li>Arrearages Survey User Guidance</li> </ul> |                         |          |
| Click on the tabs below to access different areas of the portal.                                                                                                    |                         |          |
| EAR Reporting Document Upload Arrearages Program                                                                                                    |                         |          |
| EAR Reporting                                                                                                    |                         |          |
| Goto My EAR Reports to start a new report or to open a report that you can view or edit.                                                                                                    |                         |          |
| Your Historical EAR Reports<br>You have 0 2022 EAR reports needing to be started<br>You have 6 EAR reports needing completion<br>You have 0 EAR reports awaiting approval<br>You have 0 EAR reports needing revision                                                                                                    |                         |          |
| CLICK HERE to view the Water System FAQ                                                                                                    |                         |          |
|                                                                                                    |                         |          |

## Step 4: The status will show Needs Revision. Click View to edit your eAR. Click Details to see reviewer's response.

| Home Help - Dashboards -                                                                                                    | MY PROFILE | Log off |
|----------------------------------------------------------------------------------------------------|------------|---------|
| PWS Need revision Ear List                                                                                                    |            |         |
| Find: Search                                                                                                    |            |         |
| Records per page: 20 V Submit                                                                                                    |            |         |
| Survey PwsID PwsName Status Started Last Changed Completed Detail                                                                                 |            |         |
| 2022 EAR CA0400041 FOREST RANCH MOBILE PARK Need revision 11/22/2022 10:14:03 AM 1/29/2023 11:13:19 AM 1/29/2023 11:01:22 AM View Smmlury Details |            |         |
| Page 1 of 1                                                                                                    |            |         |
|                                                                                                    |            |         |
|                                                                                                    |            |         |
| Start a new EAR                                                                                                    |            |         |
| Manage My Water Systems List                                                                                                    |            |         |
| Manage my vratet Systems List                                                                                                    |            |         |

## **Electronic Annual Report Detail**

Here you will find the reviewers Response Text. You can view the Response Text to see where corrections are needed. Click on View to make the changes and resubmit your eAR.

| Home Help - Dashboards -                                                                                                    |                                                                                                    |                        |  | MY PROFILE | Log off |  |  |  |
|----------------------------------------------------------------------------------------------------|----------------------------------------------------------------------------------------------------|------------------------|--|------------|---------|--|--|--|
| Electronic Annual Report Detail                                                                                                    |                                                                                                    |                        |  |            |         |  |  |  |
| Status     Need revision       Started     11/22/2022 10:14:03 AM       Last Changed     1/29/2023 11:13:19 AM       Completed     1/29/2023 11:02:22 AM       SubmissionDate     New Status     ChangedDate | Survey       2022 EAR         PwsName       CA0400041 - FOREST RANCH MOBILE PARK         Status       Need revision         Started       11/22/2022 10:14:03 AM         Last Changed       1/29/2023 11:13:19 AM         Completed       1/29/2023 11:02:22 AM         SubmissionDate       New Status         Changed Date       ResponseText         Initials       JS         View   Pint to PDF   Clear and Reset the Entire Report |                        |  |            |         |  |  |  |
| WATER QUALITY - DIRECT ADDITIVES                                                                                                    | Download current data as excel file Upload e                                                                                                    | excel file Clear Reset |  |            |         |  |  |  |
| CERTIFICATION - State certified Distribution Operators                                                                                                    | Download current data as excel file Upload e                                                                                                    | excel file Clear Reset |  |            |         |  |  |  |
| CERTIFICATION - State certified Water Treatment Plant Operators                                                                                                    | Download current data as excel file Upload e                                                                                                    | excel file Clear Reset |  |            |         |  |  |  |
| DISTRIBUTION - STORAGE TANKS                                                                                                    | Download current data as excel file Upload e                                                                                                    | excel file Clear Reset |  |            |         |  |  |  |
|                                                                                                    |                                                                                                    |                        |  |            |         |  |  |  |

## Step 5: Editing a Completed or Approved eAR

You can edit your completed or approved eAR

To save changes, you must resubmit your eAR through the Finalize section of the eAR

- If already reviewed as complete, the eAR will need to be reviewed once more
- Each submission date will be recorded and displayed in your Details view
- The eAR REPORT SUBMITTED BY fields are only stored during the first eAR submission

| REPORT SUBMITTED BY (?)<br>Name:          |                                   |
|-------------------------------------------|-----------------------------------|
| stephen burke                             |                                   |
| Title:                                    |                                   |
| Tester                                    |                                   |
| Work phone:                               |                                   |
| 916 319 8535                              |                                   |
| Cell phone:                               |                                   |
| 916 888 8888                              |                                   |
| Email address:                            |                                   |
| stephen.burke@waterboards.ca.gov          |                                   |
| Prefill this section Save and Exit Submit | Clear and Reset this Section Only |

# eAR Details: View, Print to PDF, Clear and Reset the Entire Report, and Bulk Data Survey Upload/Download

# Step 1: Click Details in My eAR Reports

| My E       | My EAR Reports |                                          |            |                      |                       |                       |        |                 |
|------------|----------------|------------------------------------------|------------|----------------------|-----------------------|-----------------------|--------|-----------------|
| Find:      | Find: Search   |                                          |            |                      |                       |                       |        |                 |
| Records pe | er page: 20    | ▼ Submit                                 |            |                      |                       |                       |        |                 |
| Survey     | PwsID          | PwsName                                  | Status     | Started              | Last Changed          | Completed             | Detail | $\sim$          |
| 2021 EAR   | CA0210002      | KIRKWOOD MEADOWS PUBLIC UTILITY DISTRICT | In process | 3/16/2022 4:20:57 PM | 3/16/2022 4:20:57 PM  |                       | View   | Summary Details |
| 2021 EAR   | CA3410020      | CITY OF SACRAMENTO MAIN                  | Submitted  | 3/10/2022 1:16:57 PM | 3/16/2022 11:57:41 AM | 3/16/2022 11:57:41 AM | View   | Summary Details |
| 2021 EAR   | CA3410026      | CALIFORNIA STATE FAIR                    | Completed  | 3/9/2022 3:05:48 PM  | 3/16/2022 4:29:59 PM  | 3/15/2022 5:10:11 PM  | View   | Summary Details |

# **Step 2: Click appropriate links**

| Home Help - Dashboards -                                                                                                    |                                                                     | MY PROFILE | Log off |  |  |  |  |
|----------------------------------------------------------------------------------------------------|---------------------------------------------------------------------|------------|---------|--|--|--|--|
| Electronic Annual Report Detail                                                                                                    |                                                                     |            |         |  |  |  |  |
| Electronic Annual Report Detail<br>Survey 2022 EAR<br>PwsName CA0400041 - FOREST RANCH MOBILE PARK<br>Status Need revision<br>Started 11/22/2022 10:14:03 AM<br>Last Changed 1/29/2023 11:13:19 AM<br>Completed 1/29/2023 11:02:22 AM<br>SubmissionDate New Status ChangedDate ResponseText Initials<br>1/29/2023 11:02:22 AM Need revision 1/29/2023 11:13:20 AM Missing Section 2 data JS<br>View   Print to PDF   Clear and Reset the Entire Report<br>Bulk Data Survey Upload/Download |                                                                     |            |         |  |  |  |  |
| WATER QUALITY - DIRECT ADDITIVES                                                                                                    | Download current data as excel file Upload excel file Clear Reset   |            |         |  |  |  |  |
| CERTIFICATION - State certified Distribution Operators                                                                                                    | Download current data as excel file Upload excel file Clear Reset   |            |         |  |  |  |  |
| CERTIFICATION - State certified Water Treatment Plant Operato                                                                                                    | s Download current data as excel file Upload excel file Clear Reset |            |         |  |  |  |  |
| DISTRIBUTION - STORAGE TANKS                                                                                                    | Download current data as excel file Upload excel file Clear Reset   |            |         |  |  |  |  |
|                                                                                                    |                                                                     |            |         |  |  |  |  |
|                                                                                                    |                                                                     |            |         |  |  |  |  |

- View Clicking View will return you to your eAR where you can make changes.
- Print to PDF Generates a download of the water system's eAR. Only the sections visited in the eAR will be shown in the PDF. All sections must be visited to show a full eAR PDF.
- Clear and Reset the Entire Report This will delete all prior entries and will reset as a new blank document, except for items that are prefilled.
- Upload/Download this is where you can download forms to be used to upload bulk data.

# **Uploading Documents**

# **Document Upload**

Click on Document Upload. This shows you a list of what documents can be uploaded. Click on the one you are interested in.

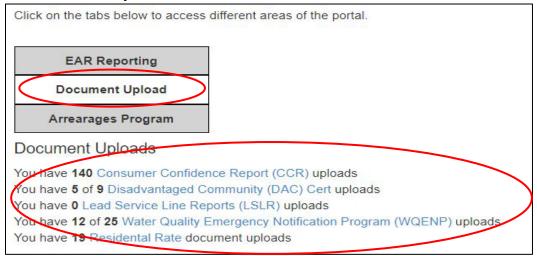

The available document uploads include the following:

# Consumer Confidence Report (CCR) and Certification – Uploaded in Section 9 of eAR

You can upload your CCR/CCR certification multiple ways. See instructions below:

### Uploading your CCR/CCR Certification through portal home page

**Step 1**: Click "Upload a new XXXX Consumer Confidence report" <u>or</u> click "Upload" under CCR or Certificate

| PWS (        | PWS CCR Upload List                                                                                                    |                          |                          |                      |                         |                   |           |    |
|--------------|----------------------------------------------------------------------------------------------------|--------------------------|--------------------------|----------------------|-------------------------|-------------------|-----------|----|
|              | The following Consumer Confidence Report (CCR) and CCR Certificates are provided by Reporting Year, Public Water System Identification Number, and the two document types with heir status including an option to view. |                          |                          |                      |                         |                   |           |    |
| Upload new 2 | Upload new 2021 Consumer Confidence Report                                                                                                    |                          |                          |                      |                         |                   |           |    |
|              |                                                                                                    |                          | CCR                      |                      | CI                      | ERTIFICATE        |           |    |
| Year Class   | PwsID                                                                                                    | Started                  | Last Changed             | Status               | Last Changed            | Status            |           |    |
| 2020 C       | CA0210002 - KIRKWOOD MEADOWS PUBLIC<br>UTILITY DISTRICT                                                                                                    | 4/28/2021 1:26:48<br>PM  | 4/28/2021 1:27:14<br>PM  | Uploaded View Upload | 7/14/2021 3:07:15<br>PM | Waiting<br>Upload | View Uplo | ad |
| 2020 C       | CA3410026 - CALIFORNIA STATE FAIR                                                                                                    | 5/3/2021 10:42:49<br>AM  | 5/3/2021 10:43:22<br>AM  | Uploaded View Upload |                         |                   | View Uplo | ad |
| 2019 C       | CA3410020 - CITY OF SACRAMENTO MAIN                                                                                                    | 6/30/2020 4:26:07<br>PM  | 6/30/2020 4:27:52<br>PM  | Uploaded View Upload | 6/30/2020 4:28:26<br>PM | Uploaded          | View Uplo | ad |
| 2018 C       | CA3410020 - CITY OF SACRAMENTO MAIN                                                                                                    | 7/3/2019 3:49:44<br>PM   | 7/3/2019 3:50:20<br>PM   | Uploaded View Upload | 7/3/2019 3:50:50<br>PM  | Uploaded          | View Uplo | ad |
| 2017 C       | CA3410020 - CITY OF SACRAMENTO MAIN                                                                                                    | 6/27/2018 4:16:30<br>PM  | 6/27/2018 4:20:33<br>PM  | Uploaded View Upload | 6/27/2018 4:31:38<br>PM | Uploaded          | View Uplo | ad |
| 2016 C       | CA3410020 - CITY OF SACRAMENTO MAIN                                                                                                    | 6/15/2017 11:29:30<br>AM | 6/19/2017 12:51:39<br>PM | Uploaded View Upload | 6/19/2017 1:09:22<br>PM | Uploaded          | View Uplo | ad |

# **Step 2:** If you select "Upload a new *XXXX* Consumer Confidence report", you'll have to select your water system, then click "Upload CCR for the selected Water System"

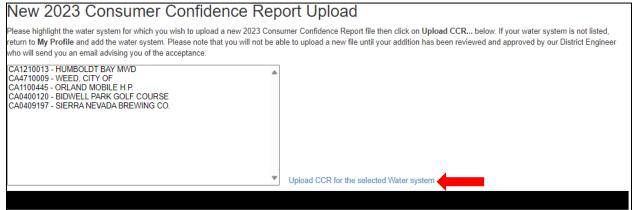

#### Step 3: Click "Choose File" and then "Upload" when you are finished

| Upload 2023 Consum                                                                                                    | Jpload 2023 Consumer Confidence Report for CA0410002 |  |  |  |  |  |  |
|----------------------------------------------------------------------------------------------------|------------------------------------------------------|--|--|--|--|--|--|
| Choose a file on your computer by clicking the browse button. Then upload by clicking the Upload button.<br>Vaximum file size is 100 megabytes. If your file is larger than that, please rescan it at a lower resolution or Contact Us. |                                                      |  |  |  |  |  |  |
| Consumer Confidence Report :                                                                                                    | Choose File No file chosen                           |  |  |  |  |  |  |
| Upload                                                                                                    |                                                      |  |  |  |  |  |  |
|                                                                                                    |                                                      |  |  |  |  |  |  |

### Uploading your CCR/CCR Certification through Section 09 of eAR

**Step 1**: Click "here" in "Select here to upload a new water system CCR or Certification form"

| E. CONSUMER CONFIDENCE REPORT ⑦                              |            |  |  |
|--------------------------------------------------------------|------------|--|--|
| E.1. Upload Date of Consumer Confidence Report (CCR):        | 06/30/2020 |  |  |
| E.2. Upload Date of CCR Certification:                       | 06/30/2020 |  |  |
| Selection form.                                              |            |  |  |
| COMMENTS (Note: Comments will be made publicly available): 🕜 |            |  |  |
|                                                              |            |  |  |

### Step 2: Click "Upload a new 2023 Consumer Confidence report" or "Upload"

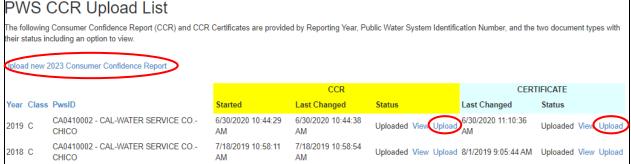

### Step 3: Click "Choose File" and then "Upload" when you are finished

| Upload 2023 Consume          | Ipload 2023 Consumer Confidence Report for CA0410002                                                                                                    |  |  |  |  |  |  |
|------------------------------|----------------------------------------------------------------------------------------------------|--|--|--|--|--|--|
|                              | hoose a file on your computer by clicking the browse button. Then upload by clicking the Upload button.<br>aximum file size is 100 megabytes. If your file is larger than that, please rescan it at a lower resolution or Contact Us. |  |  |  |  |  |  |
| Consumer Confidence Report : | Consumer Confidence Report : Choose File No file chosen                                                                                                    |  |  |  |  |  |  |
| Upload                       |                                                                                                    |  |  |  |  |  |  |
|                              |                                                                                                    |  |  |  |  |  |  |

### Upload Status Key

**Uploaded** – CCR or CCR Cert has been successfully uploaded **Waiting Upload** – CCR or CCR Cert document failed upload or was deleted by Admin **Blank/Null** – CCR or CCR Cert has not been uploaded

## Disadvantaged Community (DAC) Certification forms – Uploaded in Section 1 of Ear (Introduction)

#### Uploads are only available through section 01

### PWS DAC Cert Uploads List

The following Disadvantaged Community (DAC) certification uploads are displayed below for the water systems you are approved to manage. New uploads are exclusively available in Section 1 of the 2022RY eAR for those water systems that meet the criteria. An uploaded document does not indicate your water system as approved DAC. For any questions or concerns about DAC uploads for the calendar year 2022, please contact DDW-EAR@Waterboards.ca.gov with questions

PwsID StatusName Last Changed

### Uploading your DAC through section 01 of eAR

# **Step 1:** Download and fill out your DAC Certification Form by clicking DAC Certification Form link

B. CERTIFICATION FOR REDUCTION OF ANNUAL FEES 
 To continue receiving a reduced annual fee you must read and check the box below.
 By checking this box, you are a community water system who is serving a disadvantaged community (DAC) as defined in Title 22, Division 4, Chapter 14.5, section 64300 of the California Code of Regulations and have submitted documentation to the State Water Resource Control Board certifying that you are serving a DAC.
 You are required to complete the UAC Certification Form and upload the form below. Once you have completed the form found in the above link, save it to your desktop, and use the upload feature below beginning with "Choose Files."
 If you have questions about completing DAC Certification Form or about the DAC fee reduction, please contact our Customer Support team at DDW-EAR@waterboards.ca.gov.

# **Step 2:** After downloading and filling out your DAC Certification Form, click "Choose Files" and then click "upload" when you are finished

| lies and then eller uplead when yed are inished                                                                                                    |
|----------------------------------------------------------------------------------------------------|
| B. CERTIFICATION FOR REDUCTION OF ANNUAL FEES 🕜                                                                                                    |
| To <u>continue receiving</u> a reduced annual fee you must read and check the box below:                                                                                                    |
| By checking this box, you are a community water system who is serving a disadvantaged community (DAC) as defined in Title 22, Division 4,<br>Chapter 14.5, section 64300 of the California Code of Regulations <u>and</u> have submitted documentation to the State Water Resource Control Board<br>certifying that you are serving a DAC. |
| You are required to complete a DAC Certification Form and upload the form below. Once you have completed the form found in the above link, save it to your desktop, and use the upload feature below beginning with "Choose Files."                                                                                                    |
| Choose Files No file chosen                                                                                                    |
| Upload                                                                                                    |
| f you have questions about completing DAC Certification Form or about the DAC fee reduction, please contact our Customer Support team at DDW-<br>EAR@waterboards.ca.gov.                                                                                                    |

# Uploading Files (Sections 11, 14, 15)

Note: Upload files <u>BEFORE</u> filling out rest of section

#### Step 1: Click "\*Click here"

| *Click             | *Click here to download, update, and/or upload an Excel spreadsheet of your water system's certified water treatment operators.* |                                                      |                                                        |                                                    |                                                            |  |  |
|--------------------|----------------------------------------------------------------------------------------------------|------------------------------------------------------|--------------------------------------------------------|----------------------------------------------------|------------------------------------------------------------|--|--|
| 1                  | Treatment Operator Name<br>(First name Last name)                                                                                | Grade of Treatment<br>Operator<br>(1, 2, 3, 4, or 5) | Chief, Shift<br>or Neither <sup>1</sup><br>(C, S or X) | Treatment Operator<br>Number<br>(3, 4 or 5 digits) | Treatment Certification<br>Expiration Date<br>(MM/DD/YYYY) |  |  |
| Noth               | Nothing Reported                                                                                                    |                                                      |                                                        |                                                    |                                                            |  |  |
| <sup>1</sup> Use " | <sup>1</sup> Use "C" for Chief Operator and "S" for Shift Operator. If neither, put an "X". Do not leave blank.                  |                                                      |                                                        |                                                    |                                                            |  |  |

# Step 2: Click "Download Current Data" Treatment Shift Operator List

#### Bulk Data Instructions:

- (1) Download the Current Data Excel File to view last reported values to EAR.
- (2) Edit the rows as necessary, and maintain valid values permitted for each column.
- (3) Excel column names for Treatment Shift Operators
- A. Operator Name (First name Last name)
- B. Grade of Operator (1, 2, 3, 4, or 5)
- C. Chief, Shift or Neither (C, S or X)
- D. Operator Number (3, 4 or 5 digits)

- -> variable characters
- -> Integer (single digit)
- -> single character
- -> Integer (3-5 digits)
- E. Operator Certification Expiration Date (MM/DD/YYYY)-> Date

Choose File No file chosen
Upload Download Current Data

#### Step 3: Add your data to the downloaded excel file and save to your desktop

 A
 B
 C
 D
 E

 1
 Operator Name (First name Last name)
 Grade of Operator (1, 2, 3, 4, or 5)
 Chief, Shift or Neither (C, S or X)
 Operator Number (3, 4 or 5 digits)
 Operator Certification Expiration Date (MM/DD/YYYY

 2

### Step 4: Click "Choose File" to upload your excel file. Click "upload" when finished Treatment Shift Operator List

#### Bulk Data Instructions:

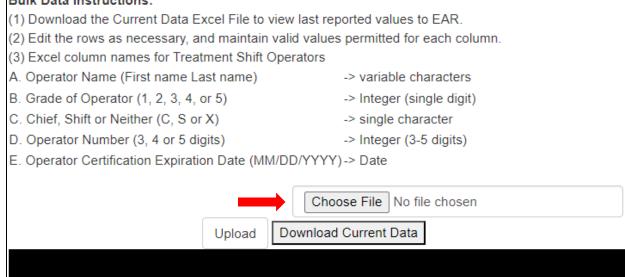

# Step 5: Click "Upload excel file" in appropriate row Electronic Annual Report Detail

| Electronic Annual Report Detail                                                                                                    |                                         |                                    |                                 |  |  |  |  |
|----------------------------------------------------------------------------------------------------|-----------------------------------------|------------------------------------|---------------------------------|--|--|--|--|
| Survey                                                                                                    | 2023 EAR                                |                                    |                                 |  |  |  |  |
| PwsName                                                                                                    | CA3410001 - SACRAMENTO SUBUR            | BAN WATER DISTRICT                 |                                 |  |  |  |  |
| Status                                                                                                    | In process                              |                                    |                                 |  |  |  |  |
| Started                                                                                                    | 1/3/2024 2:55:55 PM                     |                                    |                                 |  |  |  |  |
| Last Changed                                                                                                    | 1/3/2024 2:56:08 PM                     |                                    |                                 |  |  |  |  |
| Completed                                                                                                    |                                         |                                    |                                 |  |  |  |  |
| SubmissionDate New Status ChangedDate       ResponseText       Initials         not yet submitted       View   Print to PDF   Clear and Reset the Entire Report       Bulk Data Survey Upload/Download |                                         |                                    |                                 |  |  |  |  |
| WATER QUALITY - DIREC                                                                                                    | TADDITIVES                              | Download current data as excel fil | e Upload excel file Clear Reset |  |  |  |  |
| CERTIFICATION - State ce                                                                                                    | rtified Distribution Operators          | Download current data as excel fi  | e Upload excel file Clear Reset |  |  |  |  |
| CERTIFICATION - State ce                                                                                                    | rtified Water Treatment Plant Operators | Download current data as excel fi  | e Upload excel file Cear Reset  |  |  |  |  |
| DISTRIBUTION - STORAG                                                                                                    | ETANKS                                  | Download current data as excel fil | Upload excel file Clear Reset   |  |  |  |  |
|                                                                                                    |                                         |                                    |                                 |  |  |  |  |

### Step 6: Click "Choose File" to upload your excel file. Click "upload" when finished

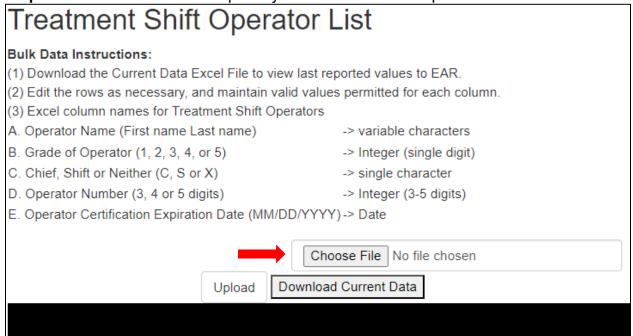

### Step 7: Click "View"

| Electronic Annual Report Detail                                                                                                    |                                                                                                    |                                     |                   |             |  |  |  |  |  |
|----------------------------------------------------------------------------------------------------|----------------------------------------------------------------------------------------------------|-------------------------------------|-------------------|-------------|--|--|--|--|--|
| Survey         2023 EAR           PwsName         CA3410001 - SACRAMENTO SUBURBAN WATER DISTRICT           Status         In process           Started         1/3/2024 2:55:55 PM           Last Changed         1/3/2024 2:56:08 PM           Completed |                                                                                                    |                                     |                   |             |  |  |  |  |  |
| SubmissionDate New Star                                                                                                    | tus ChangedDate ResponseText                                                                                                    |                                     | Initials          |             |  |  |  |  |  |
| not yet submitted                                                                                                    | nd Reset the Entire Report                                                                                                    |                                     |                   |             |  |  |  |  |  |
|                                                                                                    | View   Print to PDF   Clear and Reset the Entire Report Bulk Data Survey Upload/Download                                          |                                     |                   |             |  |  |  |  |  |
| WATER QUALITY - DIRECT ADDITIVES Download current data as excel file Upload excel file Clear Reset                                                                                                    |                                                                                                    |                                     |                   |             |  |  |  |  |  |
| CERTIFICATION - State certified Distribution Operators Download current data as excel file Upload excel file Clear Reset                                                                                                    |                                                                                                    |                                     |                   |             |  |  |  |  |  |
| CERTIFICATION - State cer                                                                                                    | CERTIFICATION - State certified Water Treatment Plant Operators Download current data as excel file Upload excel file Clear Reset |                                     |                   |             |  |  |  |  |  |
| DISTRIBUTION - STORAG                                                                                                    | E TANKS                                                                                                    | Download current data as excel file | Upload excel file | Clear Reset |  |  |  |  |  |

#### Step 8: Click appropriate tab to return to your section

| CA341000    | CA3410001 SACRAMENTO SUBURBAN WATER DISTRICT |                 |               |              |                 |            |              |                     |                   |                  |               |
|-------------|----------------------------------------------|-----------------|---------------|--------------|-----------------|------------|--------------|---------------------|-------------------|------------------|---------------|
| To view las | To view last year's report, click here.      |                 |               |              |                 |            |              |                     |                   |                  |               |
|             |                                              |                 |               |              |                 |            |              |                     |                   |                  |               |
| 1 Intro     | 2 Contacts                                   | 3 Population    | 4 Connections | 5 Sources    | 6 Supply-E      | Delivery   | 7 Recycled   | 8a Customer Charges | 8b Income         | 8c Affordability | 9 Rpts./Plans |
| 10 Backflow | 11 Certification                             | 12 Improvements | 13 Complaints | 14 Treatment | 15 Distribution | N& Storage | 16 Emergency | 17 Conservation     | 18 Climate Change | Finalize         |               |
|             |                                              |                 |               |              |                 |            |              | ·,                  |                   |                  |               |

#### Step 9: Scroll down to reportable grid to make sure your data is correctly uploaded

| *Click here to download, update, a                | nd/or upload an Excel spreadsheet                    | of your water system's certified                       | d water treatment operators.*                      |                                                            |   | _ |
|---------------------------------------------------|------------------------------------------------------|--------------------------------------------------------|----------------------------------------------------|------------------------------------------------------------|---|---|
| Treatment Operator Name<br>(First name Last name) | Grade of Treatment<br>Operator<br>(1, 2, 3, 4, or 5) | Chief, Shift<br>or Neither <sup>1</sup><br>(C, S or X) | Treatment Operator<br>Number<br>(3, 4 or 5 digits) | Treatment Certification<br>Expiration Date<br>(MM/DD/YYYY) | + |   |
| Sally Ride                                        | 1                                                    | S                                                      | 12345                                              | 01/01/2024                                                 | 1 | • |
|                                                   |                                                      |                                                        |                                                    |                                                            |   | • |

## Lead Service Line Inventory (LSLI) Reporting– This feature is no longer accessible. If there is a change in your existing LSLI, contact your local regulating agency. Go to website located <u>here</u> for more information.

#### PWS Lead Service Line (LSL) Documents

The Lead Service Line Replacement (LSLR) documents below have been uploaded by water systems you are approved to manage. These documents are Read-only. For questions or concerns about the documents available, please contact your local drinking water field office.

#### PwsID PwsName Document Type Status Started Last Changed

#### How and when can I update my water system's lead service line inventory?

The Lead and Copper Rule Revisions (LCRR) require that each community and non-transient non<sup>□</sup>community water system complete a service line inventory of every service connection by October 16, 2024. The inventory must include the material of the entire service line from the water main to the building inlet. If your service line ownership is shared, the inventory must include both the system-owned and customer-owned service line material. Please use the DDW provided LCRR inventory template and instructions to update your inventory. An alternative inventory format is allowed for the update, but it must include all required information. The inventory template, instructions, and Frequently Asked Questions are available on DDW's Lead and Copper Rule webpage:

https://www.waterboards.ca.gov/drinking\_water/certlic/drinkingwater/leadandcopperrule.html

# Water Quality Emergency Notification Plan (WQENP) – This feature is no longer accessible. Submit new WQENPs to your regulating agency.

### Uploading your ENP through portal home page

Step 1: Click "Upload" to upload an ENP if you don't have one on file

| PWS WQENP Uploads List |                                          |                  |                      |                      |             |  |  |
|------------------------|------------------------------------------|------------------|----------------------|----------------------|-------------|--|--|
| PwsID                  | PwsName                                  | StatusName       | Started              | Last Changed         |             |  |  |
| CA3410020              | CITY OF SACRAMENTO MAIN                  | No file uploaded |                      |                      | View Upload |  |  |
| CA0210002              | KIRKWOOD MEADOWS PUBLIC UTILITY DISTRICT | Uploaded         | 4/28/2021 1:17:42 PM | 4/28/2021 1:18:16 PM | View        |  |  |
| CA3410026              | CALIFORNIA STATE FAIR                    | Uploaded         | 5/3/2021 10:22:39 AM | 5/3/2021 10:23:08 AM | View        |  |  |

### Uploading your ENP through section 09 of eAR

#### Step 1: Click "here" to upload a new water system ENP or view existing

| B. EMERGENCY NOTIFICATION PLAN (ENP) (?)                                              |                                                 |                                                 |
|---------------------------------------------------------------------------------------|-------------------------------------------------|-------------------------------------------------|
|                                                                                       |                                                 |                                                 |
|                                                                                       |                                                 |                                                 |
| B.1. Date of Current Emergency Notification Plan on File:                             |                                                 |                                                 |
| $\sim$                                                                                |                                                 |                                                 |
| Select <u>here</u> to pload a new water system ENP or view existing. To upload a revi | sed WQENP, please email your District or County | y representative with attachment for review and |
| overwrite.                                                                            |                                                 |                                                 |
| _                                                                                     |                                                 |                                                 |

### Step 2: Click "Upload"

| PWS       | WQENP Upload            | ls List          |                      |        |        |
|-----------|-------------------------|------------------|----------------------|--------|--------|
| PwsID     | PwsName                 | StatusName       | Started Last Changed |        |        |
| CA4700559 | BUTTEVILLE UNION SCHOOL | No file uploaded |                      | View 1 | Upload |
|           |                         |                  |                      |        |        |
|           |                         |                  |                      |        |        |

### Step 3: Click "Choose File" and then "Upload" when you are finished

| Upload WQEN | P file for CA4700559                                                                                                    |
|-------------|----------------------------------------------------------------------------------------------------|
| 2           | y clicking the browse button. Then upload by clicking the Upload button.<br>es. If your file is larger than that, please rescan it at a lower resolution or Contact Us. |
| WQENP:      | Choose File No file chosen                                                                                                    |
|             | Upload                                                                                                    |
|             |                                                                                                    |

# Residential Rates – Uploaded in Section 8A of eAR (Customer Charges)

### **PWS Residential Rates Uploads List**

| SurveyID | PwsID     | Survey   | Files                                                      |  |
|----------|-----------|----------|------------------------------------------------------------|--|
| 1049     | CA0210002 | 2020 EAR | Kirkwood-Meadows-PUD-2020-WWW-Rate-Study-April-1-Final.pdf |  |
| 1049     | CA3410020 | 2020 EAR | Water-Rates Documentation.pdf                              |  |
| 1055     | CA3410020 | 2021 EAR | Survey 1 raw.xlsx                                          |  |

# **Forgot your Password**

# Step 1: Click Log In in the Already have an account? box

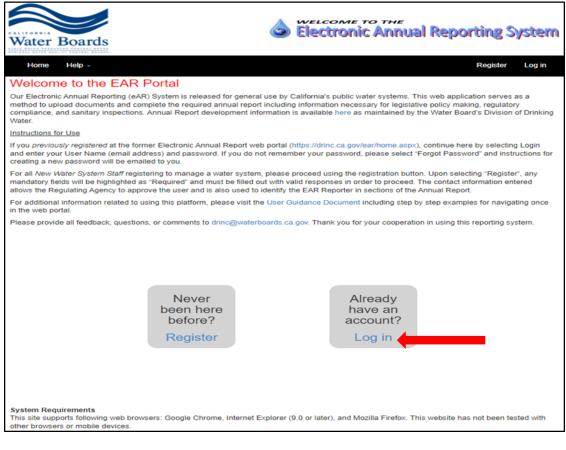

## Step 2: Click Forgot your password?

| Log in.           |                                 |
|-------------------|---------------------------------|
| Use a local       | account to log in.              |
| Email<br>Password |                                 |
|                   | The Password field is required. |
|                   | Log in                          |
| Register as a r   | new user                        |
| Forgot your pa    | ssword?                         |

## Step 3: Enter your email and click Email Link

| Forgot your password?.<br>Enter your email. |            |  |  |  |  |
|---------------------------------------------|------------|--|--|--|--|
| Email                                       |            |  |  |  |  |
|                                             | Email Link |  |  |  |  |

- An email will be sent to you from <u>DDW-EAR@Waterboards.ca.gov</u> entitled User Password Reset
- Click the link in the email and follow the instructions to reset your password

# eAR Reporter Homepage Information

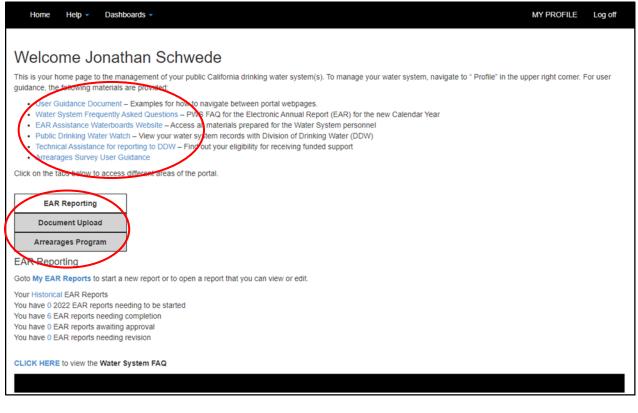

## Home Page Link Descriptions

- User Guidance Document Provides information on how to navigate and understand options associated with completion of your eAR. It is the document you are currently looking at.
- Water System Frequently Asked Questions Answers specific questions about completion of specific sections of the eAR
- eAR Water Boards Website Access to all training and reference materials to help in completion of an eAR
- Public Drinking Water Watch View your water system records with Division of Drinking Water (DDW)
- Technical Assistance for reporting to DDW Link to application for technical assistance for completion of an eAR
- Arrearages Survey User Guidance Link to Water and Wastewater Arrearage program website

# eAR Reporting

- New Users see Manage my Water Systems if no existing water system affiliations
- Existing Users see viewing water system eAR report statuses

## **Document Upload**

• All documents available for upload to the EAR Portal are managed in this tab

## **Arrearages Program**

• If your Water System participated in the Drinking Water Arrearages Program, this link will take you to your Arrearage reporting surveys

# **Updating Your Contact Information**

# Step 1: On your Home page, click My Profile

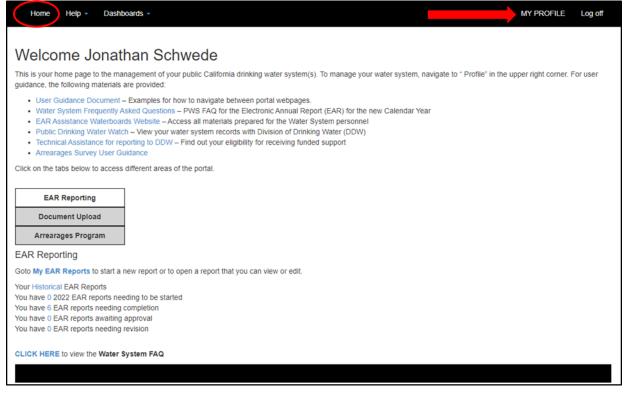

# Step 2: Update your information and click Save Changes

| Home                                                        | MY PROFILE                                                                                      | Log off |
|-------------------------------------------------------------|-------------------------------------------------------------------------------------------------|---------|
| Manage.<br>Change your account<br>Emails may not be changed | settings<br>Please refer to User Guidance for removing your old account and creating a new one. |         |
| Email:*                                                     | stephen.burke@waterboards.ca.gov                                                                |         |
| First Name:"                                                | stephen                                                                                         |         |
| Last Name:*                                                 | burke                                                                                           |         |
| Company:*                                                   | Contractor Name LLC                                                                             |         |
| Title:*                                                     | Tester                                                                                          |         |
| Work Phone:*                                                | 916 319 8535                                                                                    |         |
| Cell Phone:                                                 | 916 888 8888                                                                                    |         |
| Fax Number:                                                 |                                                                                                 |         |
| Street Address:                                             | 1001 I Street                                                                                   |         |
| City:                                                       | Sacramento                                                                                      |         |
| State:                                                      | CA                                                                                              |         |
| Zip Code:                                                   | 95814                                                                                           |         |
| Website Url:                                                | https://www.waterboards.ca.gov/drinking_water/certlic/drinkingwater/ear_assistance.html         |         |
| Password:<br>Water Systems:                                 | [Change your password] 3[Manage My Water Systems List]                                          |         |
| (*) Required Field                                          |                                                                                                 |         |
|                                                             | Save Changes                                                                                    |         |

Note: Section 1 and the Finalize section of the eAR will be prepopulated with this information. Special Note: If you have a new email address you must create a completely new account. You CAN NOT change your email address here. See Section 1 above.

## Multiple Users in the same eAR

Multiple users are allowed to access the same eAR. Multiple users can work on the eAR at the same time, but not in the same section. Only one user is recorded as the person who starts and submits the eAR.

## **Historical Documents**

On your **Home** page click **Your Historical eAR** Reports to see past documents that have been uploaded to the eAR portal. eARs going back to 2017 are currently stored in the new eAR Portal.

| Home Help - Dashboards -                                                                          |                                                                                                    | MY PROFILE Log off             |
|---------------------------------------------------------------------------------------------------|----------------------------------------------------------------------------------------------------|--------------------------------|
|                                                                                                   |                                                                                                    |                                |
|                                                                                                   |                                                                                                    |                                |
| Welcome Jonathan Sc                                                                               | hwede                                                                                                    |                                |
| This is your home page to the management of yo<br>guidance, the following materials are provided: | our public California drinking water system(s). To manage your water system, navigate to " Profile" in th                                                                                                    | e upper right corner. For user |
| EAR Assistance Waterboards Website – A     Public Drinking Water Watch – View your                | how to navigate between portal webpages.<br>s – PWS FAQ for the Electronic Annual Report (EAR) for the new Calendar Year<br>ccess all materials prepared for the Water System personnel<br>water system records with Division of Drinking Water (DDW)<br>– Find out your eligibility for receiving funded support |                                |
| Click on the tabs below to access different areas                                                 | of the portal.                                                                                                    |                                |
|                                                                                                   |                                                                                                    |                                |
| EAR Reporting                                                                                     |                                                                                                    |                                |
|                                                                                                   |                                                                                                    |                                |
| Document Upload                                                                                   |                                                                                                    |                                |
| Arrearages Program                                                                                |                                                                                                    |                                |
| EAR Reporting                                                                                     |                                                                                                    |                                |
| Goto My EAR Reports to start a new report or to                                                   | open a report that you can view or edit.                                                                                                    |                                |
| Your Historical CAR Reports                                                                       |                                                                                                    |                                |
| You have 0 2022 EAR reports needing to be star                                                    | ted                                                                                                    |                                |
| You have 6 EAR reports needing completion                                                         |                                                                                                    |                                |
| You have 0 EAR reports awaiting approval                                                          |                                                                                                    |                                |
| You have 0 EAR reports needing revision                                                           |                                                                                                    |                                |
| CLICK HERE to view the Water System FAQ                                                           |                                                                                                    |                                |
|                                                                                                   |                                                                                                    |                                |
|                                                                                                   |                                                                                                    |                                |
|                                                                                                   |                                                                                                    |                                |
|                                                                                                   |                                                                                                    |                                |
| PWS Historical Ear List                                                                           |                                                                                                    |                                |
| Find: Search                                                                                      |                                                                                                    |                                |
| Records per page: 20 V Submit                                                                     |                                                                                                    |                                |
| Survey                                                                                            | PwsID PwsName Status Started Last Changed                                                                                                    | Completed Detail               |
| 2020 EAR<br>2020 EAR                                                                              | CA0210002 KIRKWOOD MEADOWS PUBLIC UTILITY DISTRICT Completed 3/18/2021 9:43:03 AM 7/7/2021 10:37:28 AM CA3410020 CITY OF SACRAMENTO MAIN Completed 3/22/2021 12:33:39 PM 1/25/2022 1:54:14 PM                                                                                                    |                                |
| 2020 EAR                                                                                          | CA3410020 CH1Y OF SACRAMENTO MAIN COmpleted 3/22/2021 12:33:39 PM 1/23/2022 1:34:14 PM<br>CA3410026 CALIFORNIA STATE FAIR Completed 5/3/2021 7:17:31 AM 12/10/2021 2:09:40 PM                                                                                                    |                                |
| 2019 SWS FAR                                                                                      | CA0210002 KIRKWOOD MEADOWS PUBLIC UTILITY DISTRICT Completed 3/25/2020 11:25:25 AM 5/1/2020 3:42:15 PM                                                                                                    |                                |

| LOLO LOU     |                                                    | Completed of EEE EVET TELEVISION TH | TRUE CEE TO THE THE   | 0111202110.00.10101   | Continuity Decision |
|--------------|----------------------------------------------------|-------------------------------------|-----------------------|-----------------------|---------------------|
| 2020 EAR     | CA3410026 CALIFORNIA STATE FAIR                    | Completed 5/3/2021 7:17:31 AM       | 12/10/2021 2:09:40 PM | 9/9/2021 11:59:17 AM  | Summary Details     |
| 2019 SWS EAR | CA0210002 KIRKWOOD MEADOWS PUBLIC UTILITY DISTRICT | Completed 3/25/2020 11:25:25 AM     | 5/1/2020 3:42:15 PM   | 5/4/2020 12:44:50 PM  | Summary Details     |
| 2019 SWS EAR | CA3410026 CALIFORNIA STATE FAIR                    | Completed 6/8/2020 9:49:23 AM       | 6/18/2020 12:06:02 PM | 6/30/2020 12:37:30 PM | Summary Details     |
| 2019 LWS EAR | CA3410020 CITY OF SACRAMENTO MAIN                  | In Process 2/25/2020 10:15:58 AM    | 12/8/2021 11:31:28 AM | 12/8/2021 11:31:28 AM | Summary Details     |
| 2018 SWS EAR | CA0210002 KIRKWOOD MEADOWS PUBLIC UTILITY DISTRICT | Completed 3/27/2019 9:03:52 AM      | 4/18/2019 12:10:34 PM | 5/3/2019 9:42:46 AM   | Summary Details     |
| 2018 SWS EAR | CA3410026 CALIFORNIA STATE FAIR                    | Completed 4/9/2019 11:02:45 AM      | 4/30/2019 12:54:55 PM | 5/3/2019 10:20:09 AM  | Summary Details     |
| 2018 LWS EAR | CA3410020 CITY OF SACRAMENTO MAIN                  | Completed 2/20/2019 2:02:48 PM      | 12/8/2021 11:33:09 AM | 7/12/2019 10:07:39 AM | Summary Details     |
| 2017 SWS EAR | CA0210002 KIRKWOOD MEADOWS PUBILC UTILIT           | Completed 3/27/2018 3:44:34 PM      | 5/16/2018 10:41:27 AM | 5/21/2018 1:47:26 PM  | Summary Details     |
| 2017 SWS EAR | CA3410026 CALIFORNIA STATE FAIR                    | Completed 5/16/2018 3:46:08 PM      | 7/27/2018 11:05:32 AM | 7/27/2018 11:26:32 AM | Summary Details     |
| 2017 LWS EAR | CA3410020 CITY OF SACRAMENTO MAIN                  | Completed 4/2/2018 1:08:30 PM       | 12/8/2021 11:34:08 AM | 7/25/2018 11:06:38 AM | Summary Details     |
| Page 1 of 1  |                                                    |                                     |                       |                       |                     |
|              |                                                    |                                     |                       |                       |                     |

**Note:** To access copies of eAR's prior to January 1, 2017, send an email to: <u>DDW-EAR@waterboards.ca.gov</u>